## **Configuración Básica de Un Router (Linksys WRT54G V8).**

A pesar de las imágenes que se mostraran sean de un Router Linksys WRT54G siguiendo los pasos se puede configurar cualquier Router, sin importar la marca. Actualmente existen miles de Router en el mercado Advantek, Encore, Linksys, 3Com, Nexxt, Delink, pero los mismos son configurados de manera similar.

Tenga en cuenta que esta es una configuración Básica pero efectiva, rápida y precisa para no tener nuestro Router con una señal abierta.

## **Pasos para Configurar.**

- 1. Conecte el Router preferiblemente vía cable al PC.(No quiere decir que vía inalámbrica no se pueda Configurar sino que cuando se realicen cambios en el Router tarda un poco más en hacerse efectivo vía inalámbrico).
- 2. Verifique la Dirección IP del Router.(La misma será la dirección que aparece en la Puerta de enlace predeterminada de la conexión de red donde se conecto el Router).

**Nota:** esta conexión de red No debe tener una dirección IP, la misma debe estar configurada para que obtenga una IP de Forma Automática, de lo contrario no le funcionara los pasos siguientes.

3. Inicie un navegador web, Internet Explorer, Mozilla Firefox, Opera o Cualquiera de su preferencia.

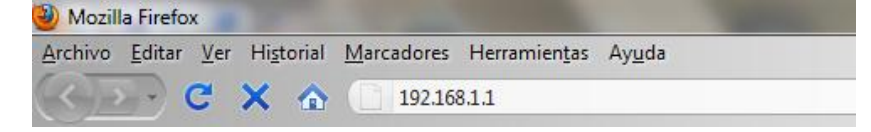

- 4. Ingrese el Usuario y la Clave de Acceso, estos datos son proporcionado en la documentación del hardware este caso el Router, consulte el CD o en su efecto, en ocasiones los fabricantes de los mismo colocan el usuario y le clave en la parte inferior del aparato.
- 5. Algunos Usuarios y Claves Genéricas para Ingresar a un Router.

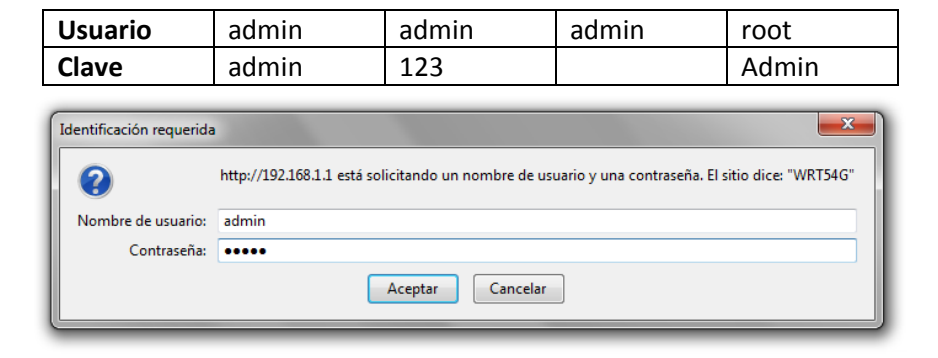

- 6. Una vez colocada la clave y el usuario se ingresara al firmware del Router el cual para cada modelo de Router será diferente pero siempre se buscan las opciones Básicas que aquí se mencionaran.
	- Menú Principal del Firmware.

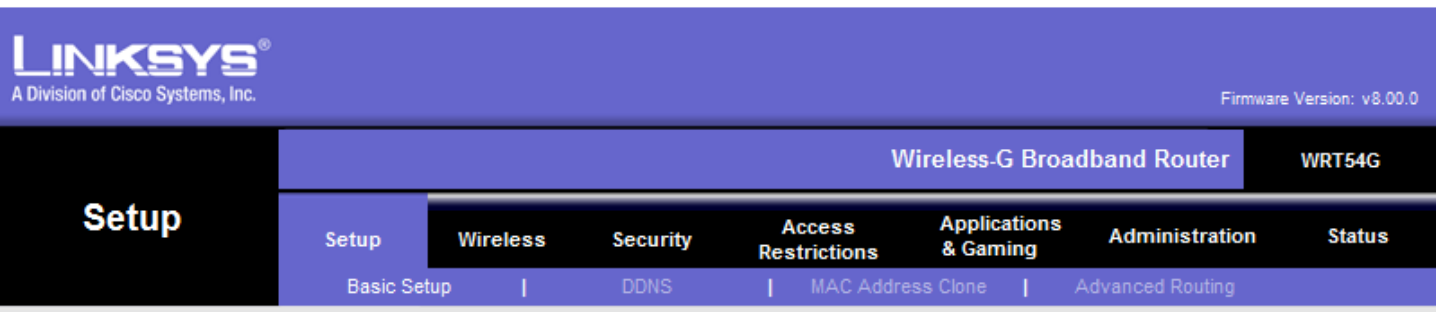

Opciones del menú a Utilizar en una Configuración Básica.

**• Setup**  $\rightarrow$  **Basic Setup:** Donde podrá configurar tipo de conexiona Internet, dirección IP del Router, Habilitar o Deshabilitar el DHCP.

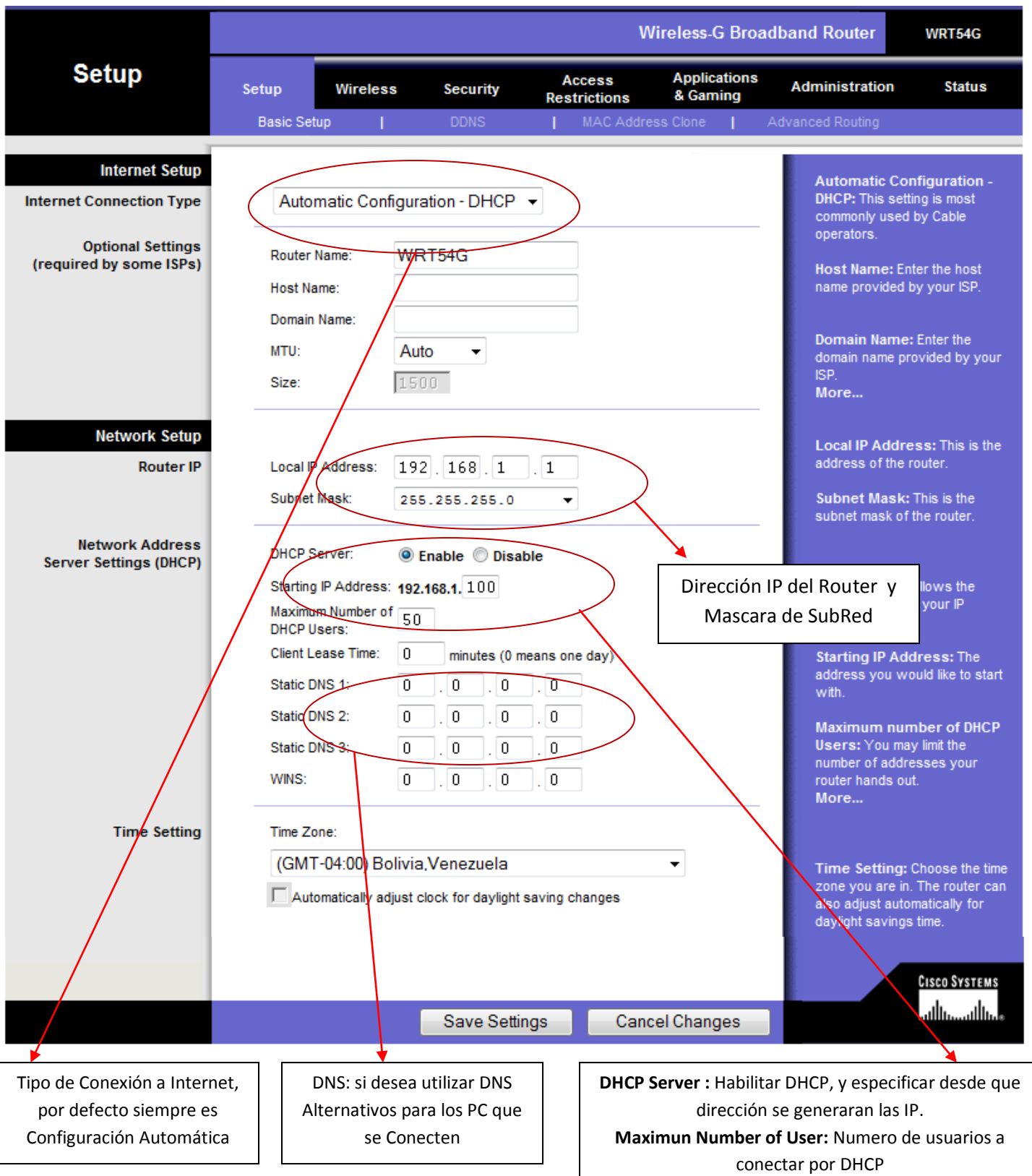

 **Wireless:** permite especificar el nombre de la red inalámbrica (SSID), y el canal Inalámbrico, en ese mismo menú podemos encontrar una opción para la seguridad.

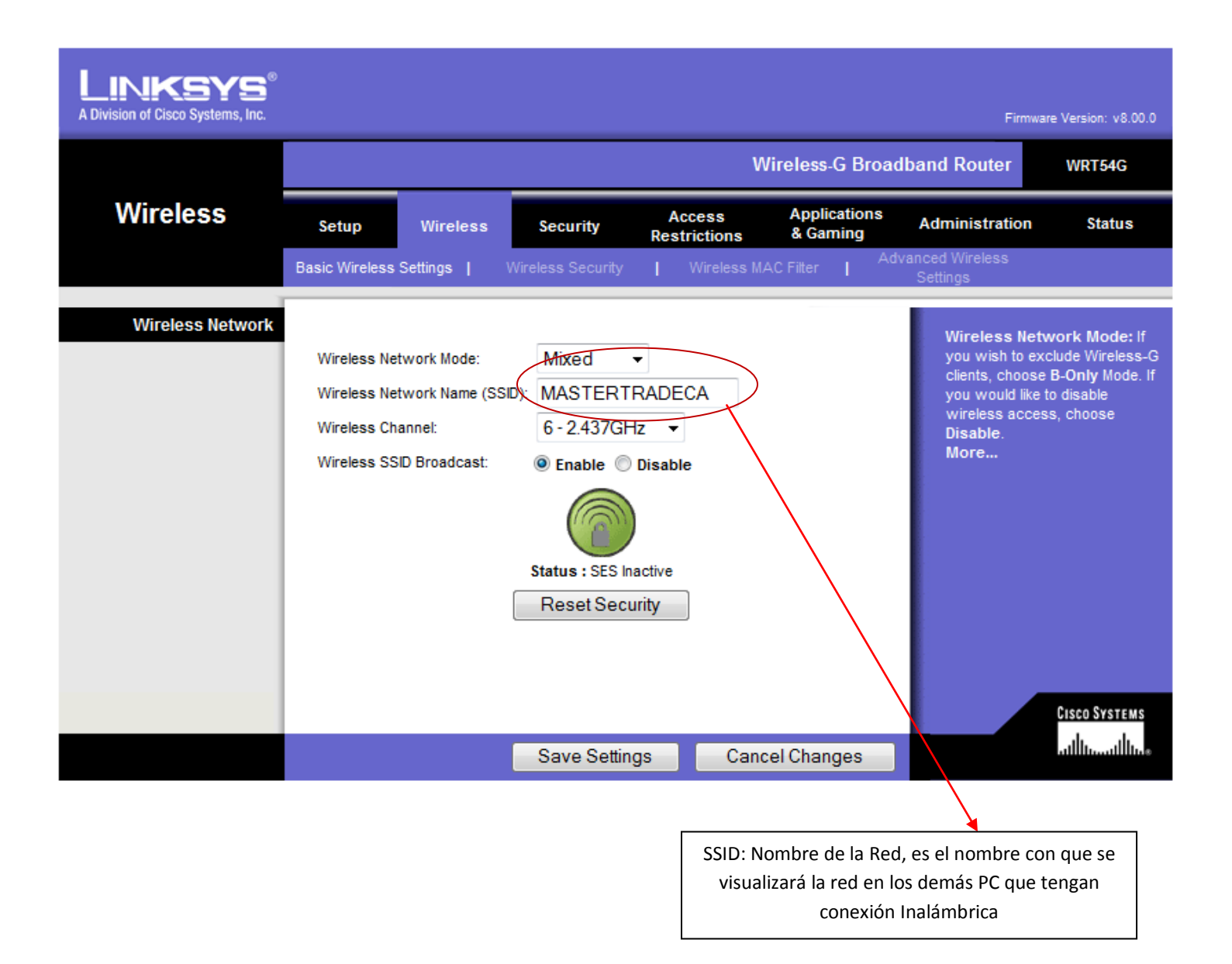

**Wireless Security:** donde podemos colocarle la seguridad al Router (**Opción de Seguridad**).

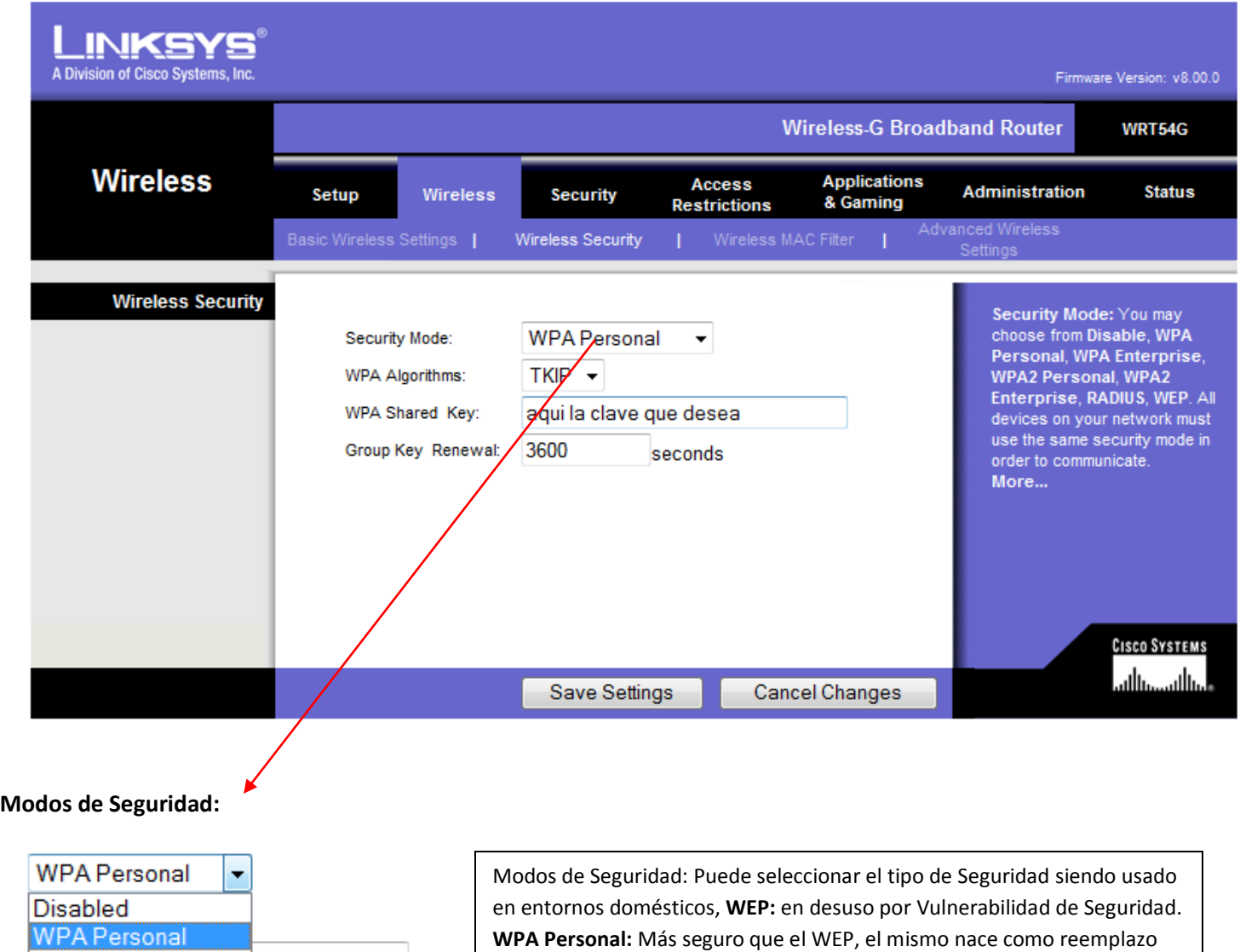

de este.

**WPA** Enterprise

**WPA2 Personal** 

**WPA2** Enterprise

**RADIUS WEP** 

lea

s

**WPA2 :** Mas seguro que el WPA.

**Nota 1:** al configurar WPA2, se debe verificar que las tarjetas de red inalámbricas posean soporte para WPA2.

**Nota 2:** Para WPA y WPA2 se debe utilizar un algoritmo de encriptación TKIP y AES, y se debe verificar que las tarjetas de red inalámbrica posean soporte para TKIP ó AES.

- **Administración:** aquí se pueden configurar las opciones de Administración del Router como son:
	- **Maganement:** donde se puede cambiar la clave de Administrador.

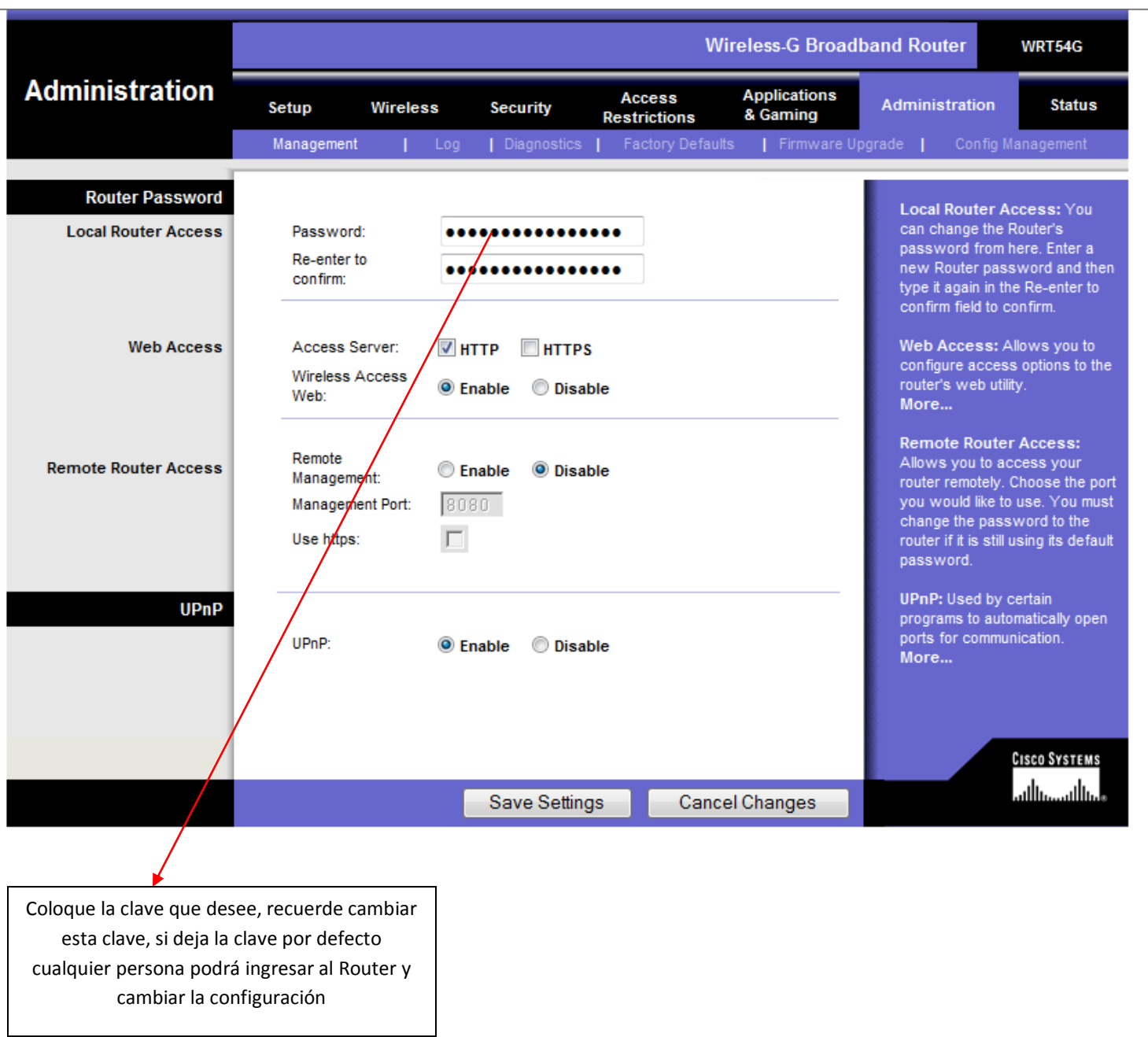

**Factory Defaults:** donde se puede Reset el Router es decir volver a la configuración de Fábrica.

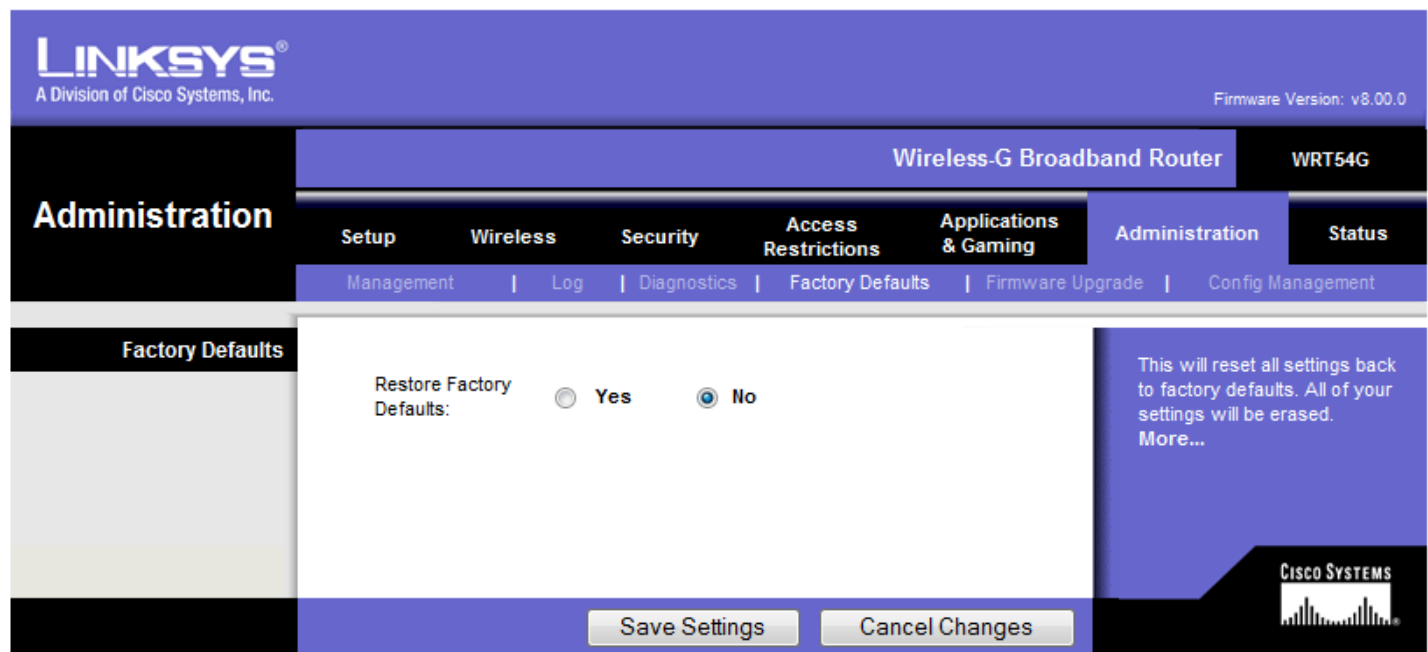

Este paso es el equivalente al presionar el botón de Reset por 30 Segundo.

## **Cuando hacerlo por Software?**

- 1- Cuando se conozca la clave para ingresar al firmware.
- 2- Cuando se está configurando por Primera vez.

## **Cuando Hacerlo por Hardware?**

1- Cuando no se conozca la clave para ingresar al/Router.

**Vista Posterior del Router WRT54G.**

Puerto RJ45, para conectar el Cable que proviene del Modem

Puertos RJ45, para conectar PC vía cable, o un Swicht si se desea multiplicar los puertos para conectar mas PC.

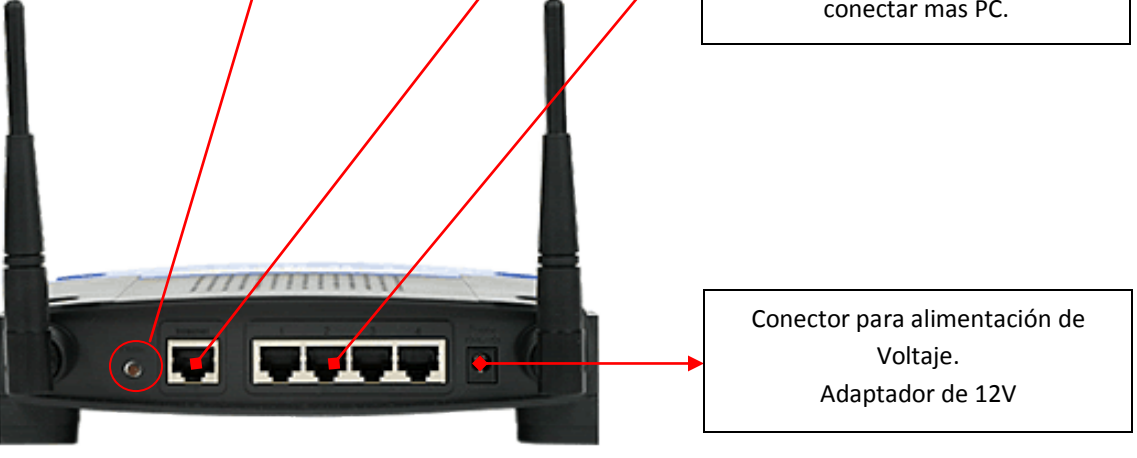

 **Config Management:** Permite realizar un Backup (copia de Seguridad), así como también, un Restore(Restaurar un configuración guardada anteriormente).

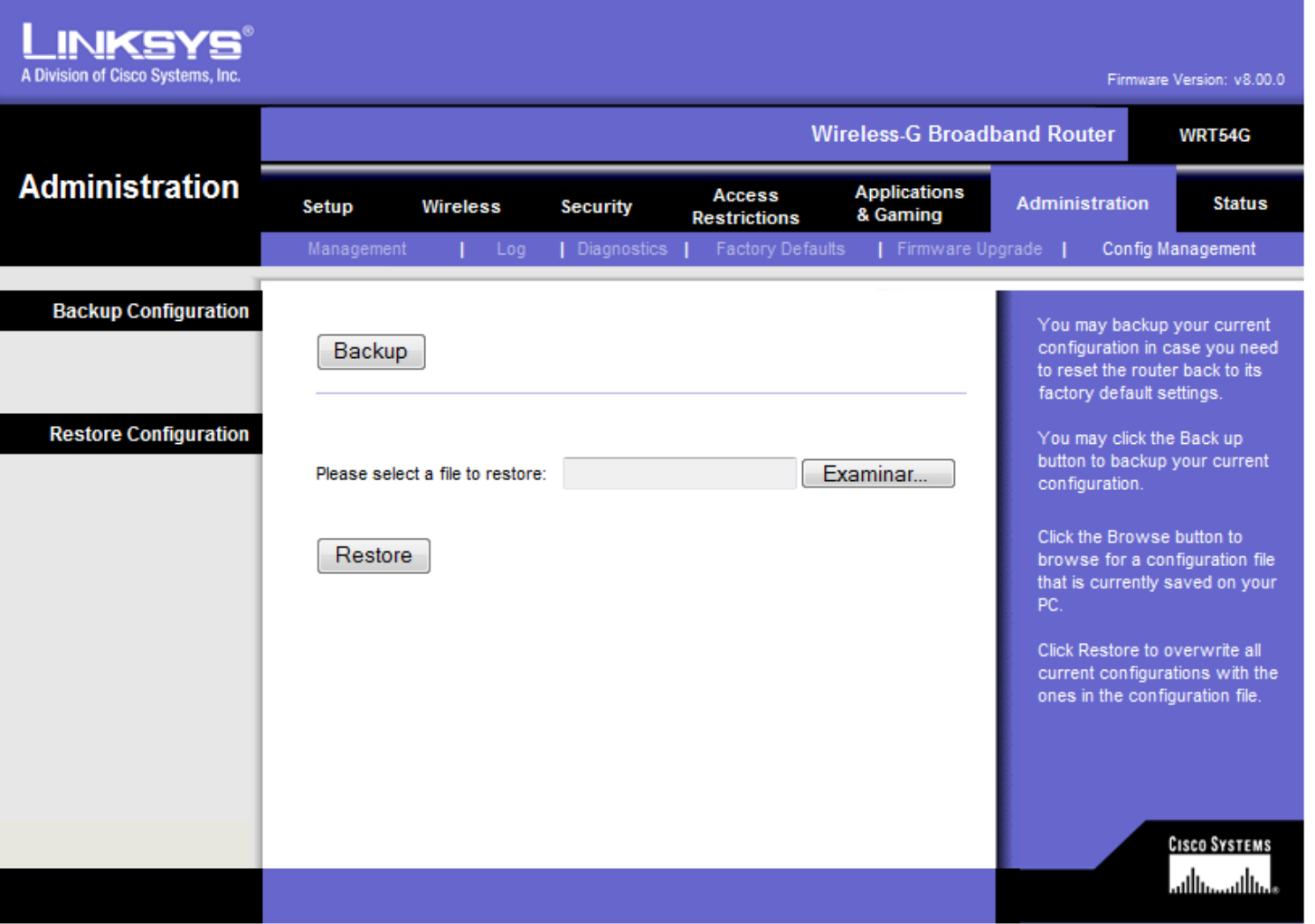